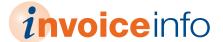

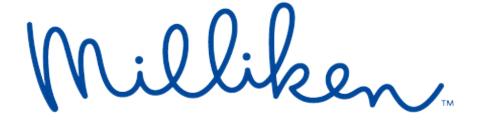

Invoice Status and Statement Reconciliation Portal

### **USER'S GUIDE**

#### **Table of Contents**

| I  | Simple Inquiry           | What is a simple inquiry & how do I execute it?                                                                      | 2 |
|----|--------------------------|----------------------------------------------------------------------------------------------------|---|
| Ш  | Payments                 | I received a payment but don't know what it is for                                                                   | 3 |
| Ш  | No Data Found            | I received a "No Data Found" message. What should I do?                                                              | 4 |
| IV | Multi-Invoice Inquiry    | What is a multi-invoice inquiry & how do I execute it?                                                               | 5 |
| V  | Statement Reconciliation | How to perform a Statement Reconciliation.  Instructions to Copy and Paste.  Statement Reconciliation Results Email. | 7 |
| VI | Vendor ID Inquiry        | Don't know your yondor ID2 Find it with a cimple inquiry                                                             | 0 |

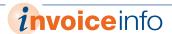

# Simple Inquiry

### What is a simple inquiry & how do I execute it?

A simple inquiry occurs only when you need to look up a single invoice inquiry.

- Enter two of the five available fields under Search by Invoice.
- 02 Click Search B
- Results of search will display.
- Once you have successfully received at least one valid response during the session, you may use date ranges if desired.

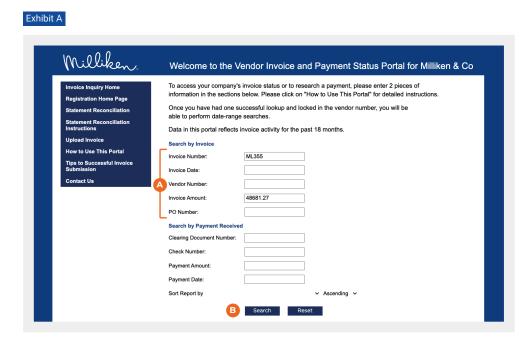

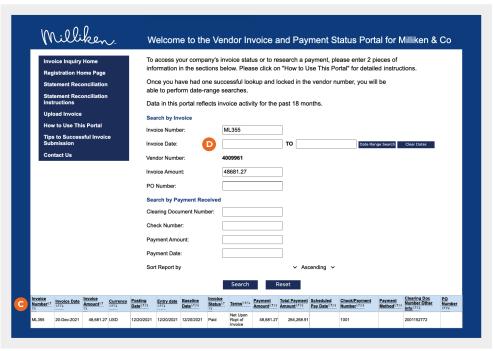

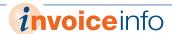

# Payments

#### I received a payment but don't know what it is for

If you received a payment and want to research what invoices were covered under that payment see below.

- Enter two of the available fields under Search by Payment Received.
- 02 Click Search. B
- Results of invoices included in the payment will display.

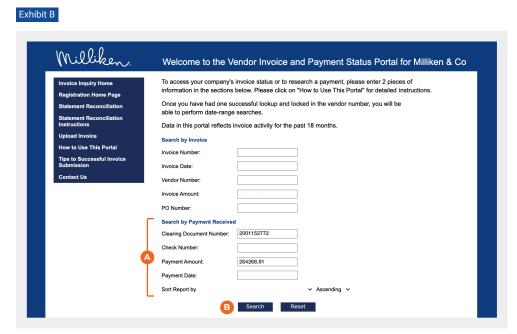

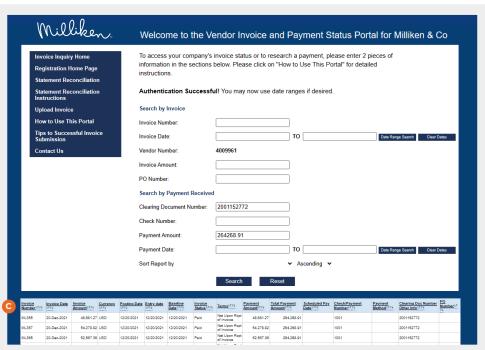

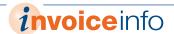

## **III** No Data Found

### I received a "No Data Found" message. What should I do?

Try different search criteria before assuming your invoice is missing.

- If you receive the No Data
  Found (a) message, your
  invoice may not have been
  received.
- Once you are certain it is missing by using different search criteria, click on Contact Us. 

  B

IMPORTANT: Clearly state that you have already checked the Milliken Invoice & Payment Status Portal. •

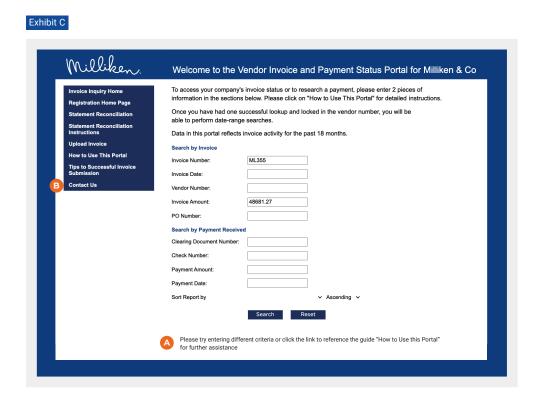

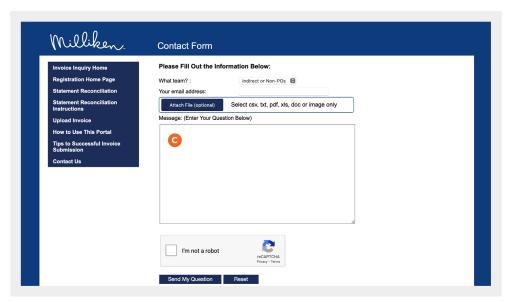

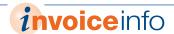

### **IV** Multi-Invoice Inquiry

### What is a multi-invoice inquiry & how do I execute it?

If you are interested in inquiring about invoices for a range of dates, you must first perform the simple inquiry.

- Follow the steps outlined to execute a simple inquiry. [See Exhibit A on page 2.]
- Click on Date Range
  Search. ©
- Results of search will display.

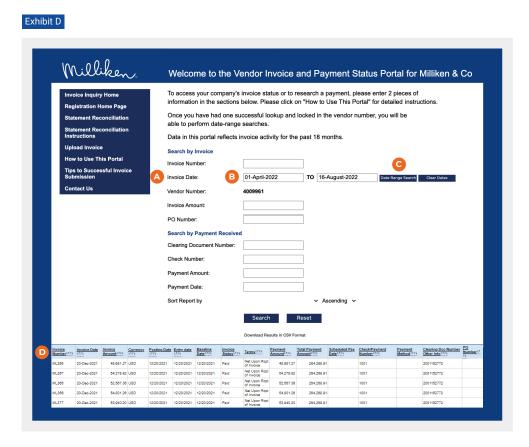

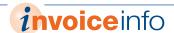

### V

### **Statement Reconciliation**

#### How do I perform a Statement Reconciliation?

Please follow the directions below.

- Click on Statement
  Reconciliation in the left-hand
  menu.
- Enter your vendor ID ©
  [Don't know your vendor ID?
  See Exhibit I on page 9.]
- If you attach a statement, it
  must be in xlsx, xls, txt or csv
  format. Column 1 must contain
  the invoice number, column 2
  the invoice date, and column 3

the invoice amount.

Paste or attach a statement.

If you paste a statement, put invoice numbers in column 1, invoice dates in column 2 and invoice amounts in column 3. [See Exhibit F on page 7 for detailed instructions.]

From the drop-down menu, select the invoice date format.

Click Submit Statement.

You will receive an email with the statement reconciliation results [see Exhibit G on page 8] after submitting a statement.

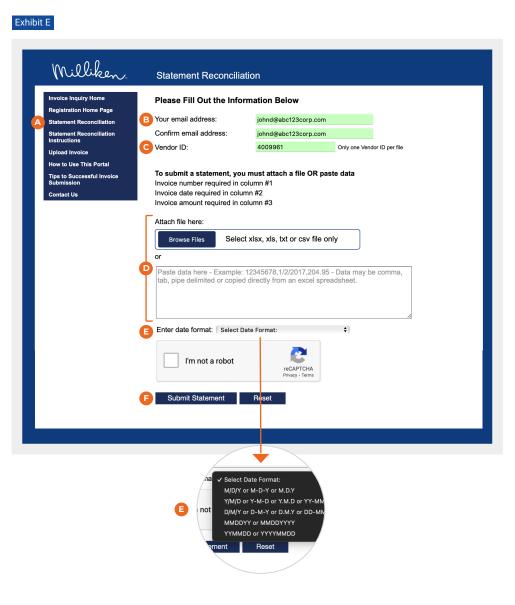

After clicking on "Submit Statement" you'll receive an on-screen confirmation of your submission

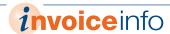

### Instructions to Copy and Paste

Note: Put invoice numbers in column 1, invoice dates in column 2 and invoice amounts in column 3.

Select the data you want to submit, right-click with your mouse and click Copy. (A)

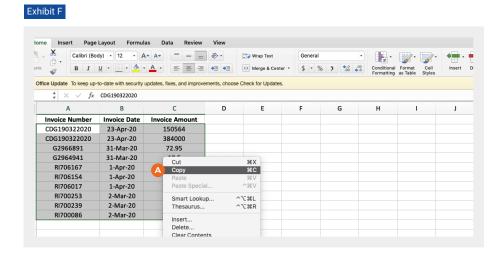

- To paste the data, click in the box, right-click with your mouse and click Paste. 

  B
- After pasting the data, click the down arrow and select the date format.

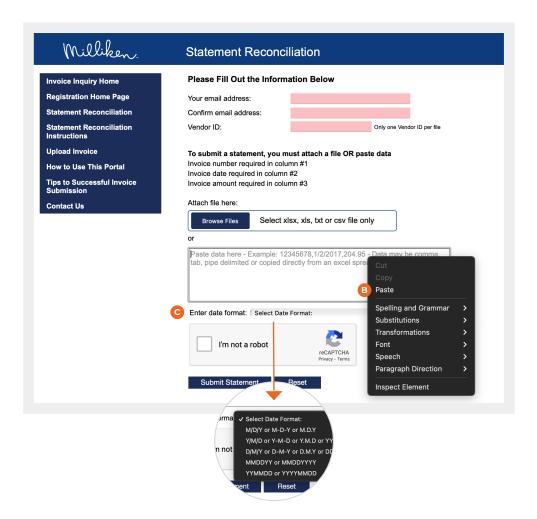

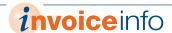

#### Statement Reconciliation Results Email

You will receive an email with the statement reconciliation results after submitting a statement.

- The statement reconciliation results are sent as an attachment.
- The summary of the results will be in the body of the email. 

  B

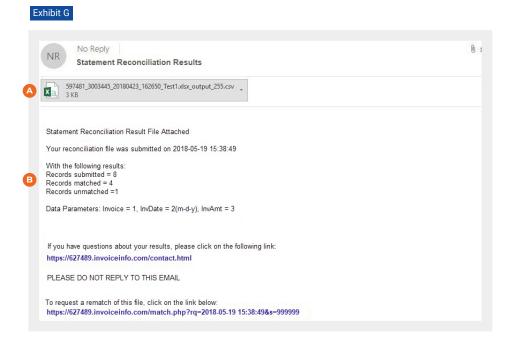

The Match Status column will indicate if there is an All Match,
Partial Match or No Match. 

O

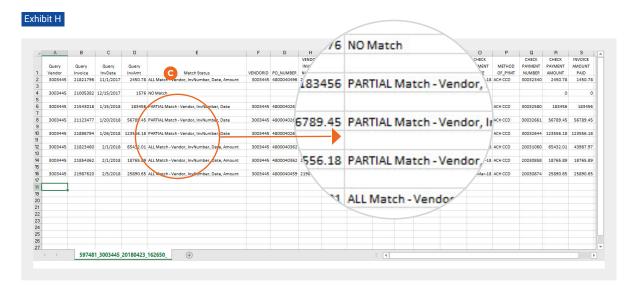

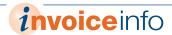

### **VI Vendor ID Inquiry**

#### Don't know your vendor ID?

You can find your vendor ID by submitting a simple inquiry.

- Enter two of the five available fields under Search by Invoice
- 02 Click Search B
- 03 Vendor number displays C

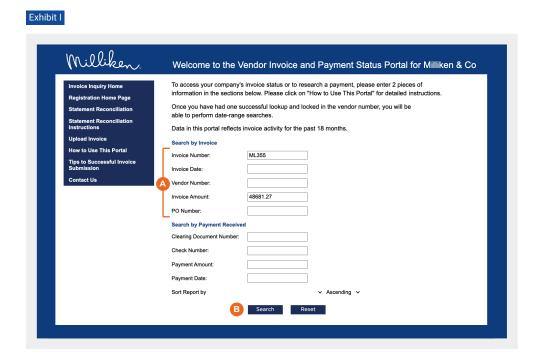

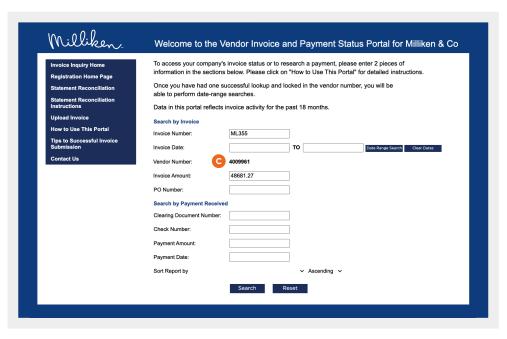